# **LAN Kontroler V2.0 Firmware wersja 3.00**

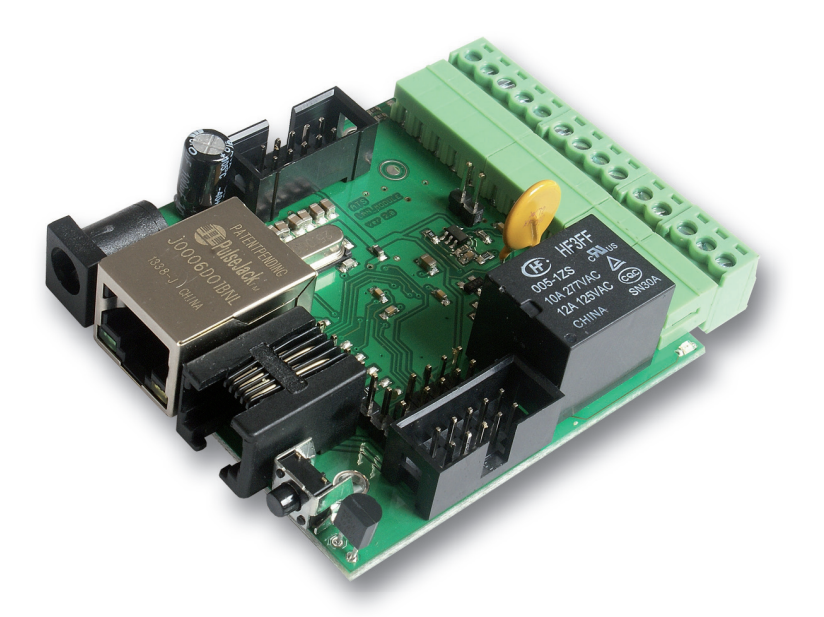

# **Instrukcja**

# **LAN Kontroler**

LAN kontroler to proste, ale innowacyjne urządzenie jakiego od dawna brakowało na rynku rozwiązań sieciowych. Mała płytka spełnia rolę serwera www na którym prezentowane są odczyty różnego rodzaju czujników oraz pozwala kontrolować zdalnie do 6 wyjść. Dodatkowo funkcja tablicy zdarzeń Even Config pozwala zaprogramować odpowiednie działanie przy spełnieniu warunku na ktorymś z sensorów. Dla ISP przygotowano funkcję watchdog, sprawdzającą pingiem do 5-ciu urządzeń sieciowych. Przydatny dla wielu zastosowań może byc Scheduler, pozwalajacy wł/wył urządzenia o określonej porze lub na określony czas. Dostępne są także wyjścia z modulacją PWM do sterowania np. jasnością oświetlenia lub prędkości silnika elektrycznego. Dla ułatwienia odległych instalacji płytka może być zasilana przez PoE. Aktualnie a urządzenie przygotowanych jest kilka lini oprogramowania, jego wymiana możliwa jest przez użytkownika dostarczonym programem.

# **Przykłady zastosowań**

### *ISP*

- • kontrola temperatury lub obecności osób w serwerowni i zdalana lub automatyczna reakcja
- • przekazywanie warunków pogodowych przy okazji obrazów z kamer IP

### *Automatyka domowa*

- • Automatyka domowa: włączenie automatyczne piecyka gdy temp. spadnie poniżej ustawionej i wyłączenie gdy wzrośnie
- sterowanie wł/wył oświetlenia lub innych urządzeń zdalnie lub wg progamu, sterowanie jasnością
- • wyłączanie telewizora gdy pilot ma akurat ktoś inny ;-)
- • sterowanie nawadnianiem dość z uciążliwym zaglądaniem do garażu aby zmodyfikować czas podlewania - teraz zrobimy to zza biurka, możemy także włączyć zraszacz gdy akurat przechodzi obok nasza ulubiona sąsiadka ;-)

### *Instalacje domowe*

- • kontrola temperatury i ew. prosta automatyka instlacji CO
- • kontrola temperatur i ciśnienia oraz ew. prosta automatyka instalacji solarnej
- • pomiary pracy pompy ciepła
- • monitoring napięcia zasilającego i ew. automatycze przełączanie na źródła zapasowe
- • zdalne (przez sieć kablową lub bezprzewodowo) przekazywanie poleceń dla wyjścia jednego Lan Kontrolera z wejścia lub zdarzenia innego Lan Kontrolera

## *Energetyka odnawialna*

- • pomiary pracy ogniw słonecznych
- pomiary pracy turbin wiatrowych
- • prosta kontrola ładowania akumulatorów
- • pomiar zużycia energii przez odbiorniki prądu stałego

## *Agrotechnika*

- • kontrola i sterowanie temperaturą i wilgotnością w szklarniach
- • cykliczne sterowanie praca karmników i innych urządzeń w hodowli
- • nawadnianie

# **RESTARTER, MONITOR, STEROWNIK**

## **PODSTAWOWE MOŻLIWOŚCI:** *(mogą się różnić w zależności od wersji firmwaru):*

- • zarządzanie przez WWW lub SNMP v2.
- • upgrade przez protokół TFTP
- • odczyt danych w czasie rzeczywistym bez konieczności odświeżania strony
- • możliwość przełączania do 5-ciu przekaźników i 1-go wyjścia o obciążeniu do 1A bezpośrednio ze strony WWW
- • tablica zdarzeń Evens Config dla każdego wejścia i wyjścia do samodzielnego zaprogramowania przez użytkownika
- • Scheduler (załączanie wyjść o określonych godzinach w ciągu tygodnia)
- • Watchdog IP do 5 urządzeń IP
- • monitoring dodatkowych urządzeń np. czujek, stanów położenia, pomiar temperatury i napięcia zasilania urządzenia
- • pomiar napięcia, temperatury, prądu z podłączonych czujników
- • pomiar mocy i energii dla napięcia stałego
- • pomiar temperatury i wilgotności czujnikiem DHT22
- • pomiar energii elektrycznej poprzez zliczanie impulsów na wy liczników energii
- • możliwość dołączenia dodatkowej płytki z 4 przekaźnikami lub 4-ma odłączanymi portami PoE
- • ustawianie czasu ręcznie lub wg serwera NTP
- • możliwośc kalibracji wskazań czujników
- • sterowanie częstotliowością i wypełnieniem przebiegu PWM
- • zdalne sterowanie każde z wyjść urządzenia ustawionego jako serwer może być sterowane z wejść cyfrowych wielu Lan Kontrolerów ustawionych jako klient
- • powiadamianie mailem lub poprzez SNMP TRAP o zaprogramowanych zdarzeniach
- • automatyczne wysyłanie wartości i stanu czujników w określonych interwałach poprzez na serwer SNMP
- obsługiwane protokoły: HTTP, SNMP, SMTP, SNTP, ICMP, DNS, DHCP
- obsługiwane czujniki temperatury: PT1000, DS18B20
- • obsługa protokołu 1wire

Mamy nadzieję, że LAN kontroler będzie znajdował co raz to nowe zastosowania nie tylko w sieciach ISP, ale przede wszystkim jako prosta automatyka domowa, kontrola stanu wszelkiego rodzaju instalacji, do pomiaru źródeł energii odnawialnej lub jako prosty miernik zużycia energii przez różne odbiorniki. Dlatego też będzie rozbudowywana oferta czujników do realizacji takich pomiarów.

# **SPECYFIKACJA TECHNICZNA**

- napiecie zasilania:  $8 \div 28$  V DC
- • pobór mocy: 1W
- • zasilanie PoE: TAK, pasywne
- • Ochrona przed niewłaściwą polaryzacją zasilania: TAK
- interfeisy: Ethernet 10 Mbit/s
- • przekaźnik: 255VAC 10A
- zakres temperatur pracy: -20 do +85 °C
- $\cdot$  waga: 50 g
- • wymiary: 60 x 68 mm (bez wtyków)

# **WEJŚCIA / WYJŚCIA:**

#### **• 5 WEJŚĆ ANALOGOWYCH:**

pomiar temperatury, napiecia i prądu (przez dodatkowe płytki) oraz pośrednio innych wielkości fizycznych

**• WEJŚCIE CYFROWE w standardzie 1-WIRE (złącze RJ11):** pomiar od 4 do 6-ciu sond temperatury DS18B20

#### **• WEJŚCIE CYFROWE:**

do obsługi czujnika temperatury i wilgotności DHT22

#### **• 4 WEJŚCIA LOGICZNE:**

jako czujnik stanu do monitoringu, jako licznik impulsów z licznika energii, czujnika wilgotności

#### **• 1 PRZEKAŹNIK:**

(NZ, NO, C)

#### **• 1 WYJŚCIE TRANZYSTOROWE:**

dające napięcie zasilania na zaciskach, do sterowania odbiornikami o poborze pradu do 1A

#### **• 4 WEJŚCIA:**

do załączania przekaźników, tranzystorów itp.

#### **• 1 WYJŚCIE PWM:**

2,6 KHz do 4 MHz

**• Pomiar temperatury i napięcia zasilania na płytce**

# **Domyślny użytkownik i hasło to "admin", adres IP modułu to 192.168.1.100**

# **OPIS WYPROWADZEŃ i ELEMENTÓW**

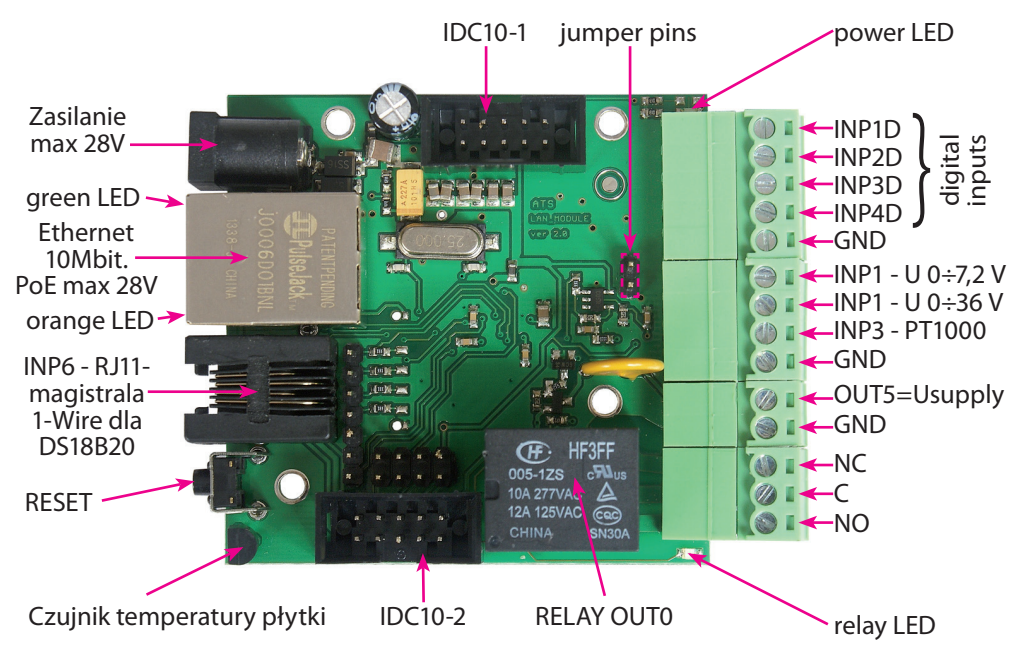

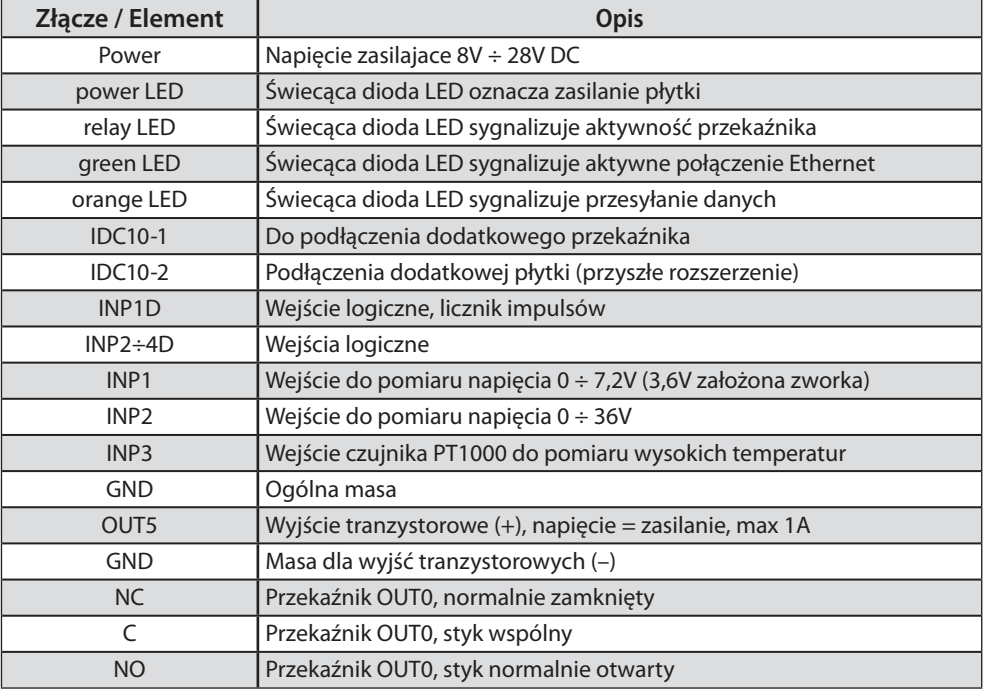

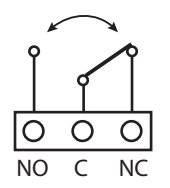

 NO – styk normalnie otwarty C – styk wspólny NC – styk normalnie zamknięty

**UWAGA: Pomimo że przekaźniki są w stanie przełączać napięcie zmienne 255VAC 10A, to sama płytka nie spełnia wymogów bezpieczeństwa (brak obudowy, uziemienia). Dlatego takie odbiorniki należy podłączać przy pomocy bezpiecznych zewnętrznych przekaźników np. na szynie DIN, sterowanych z przekaźnika znajdującego się na płytce.** 

**OPIS ZŁĄCZ: IDC10-1, IDC10-2 i RJ11 (magistrala 1-WIRE):**

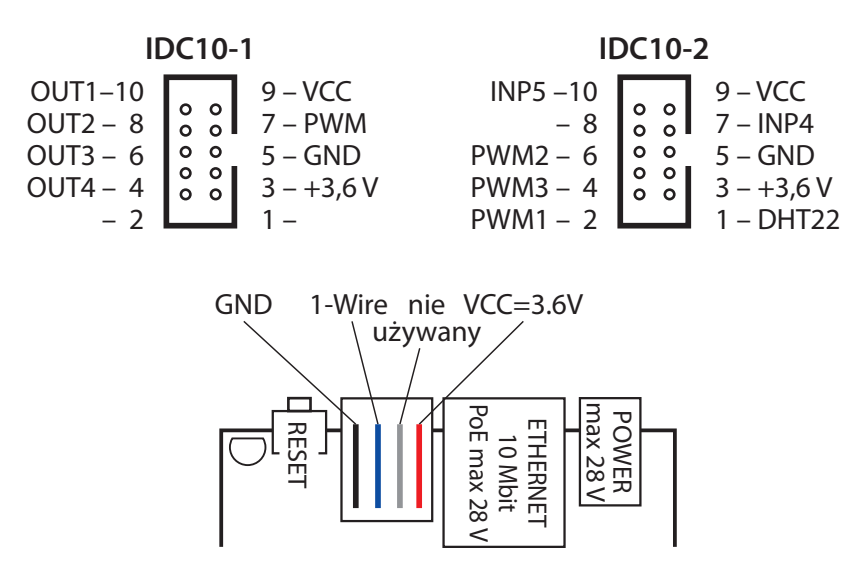

# **PRZYCISK RESETU**

Przyciśnięcie na około 0,5 sekundy powoduje zmianę stanu przekaźników na przeciwny, przetrzymanie dłużej do koło 5 sekund (gdy nie jesteśmy zalogowani przez WWW na moduł) powoduje reset modułu, dalsze przetrzymanie na około 10 sekund powoduje zmianę wszystkich ustawień (zarówno sieciowych jak i konfiguracyjnych) na domyślne, potwierdzeniem resetu ustawień jest szybkie załączenie i wyłączenie przekaźnika (pyk-pyk), nie mylić z zmianą stanu i wyłączeniem przekaźnika po restarcie.

### **Użytkownik i hasło: admin IP: 192.168.1.100**

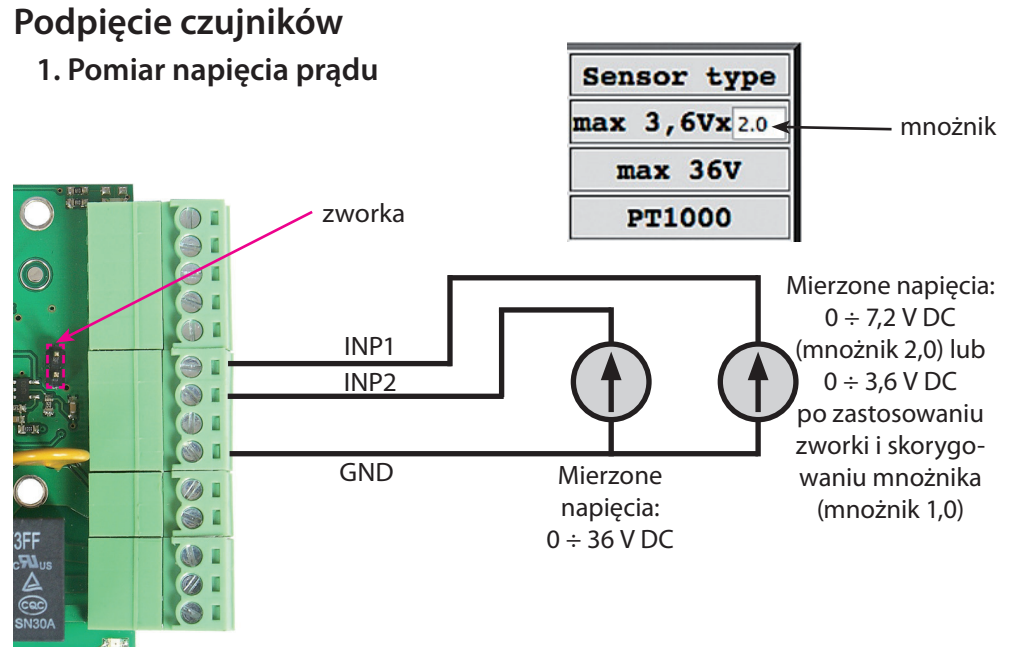

### **2. Pomiar temperatury**

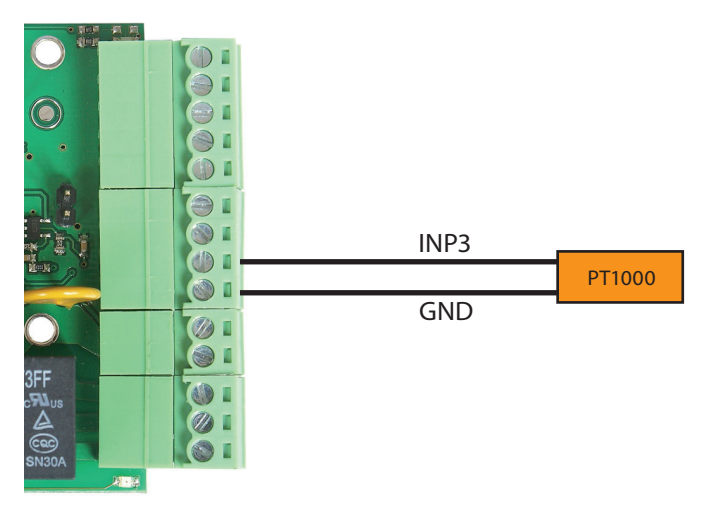

# **3. Podpięcie wyjścia impulsowego z licznika i czujnika DHT22**

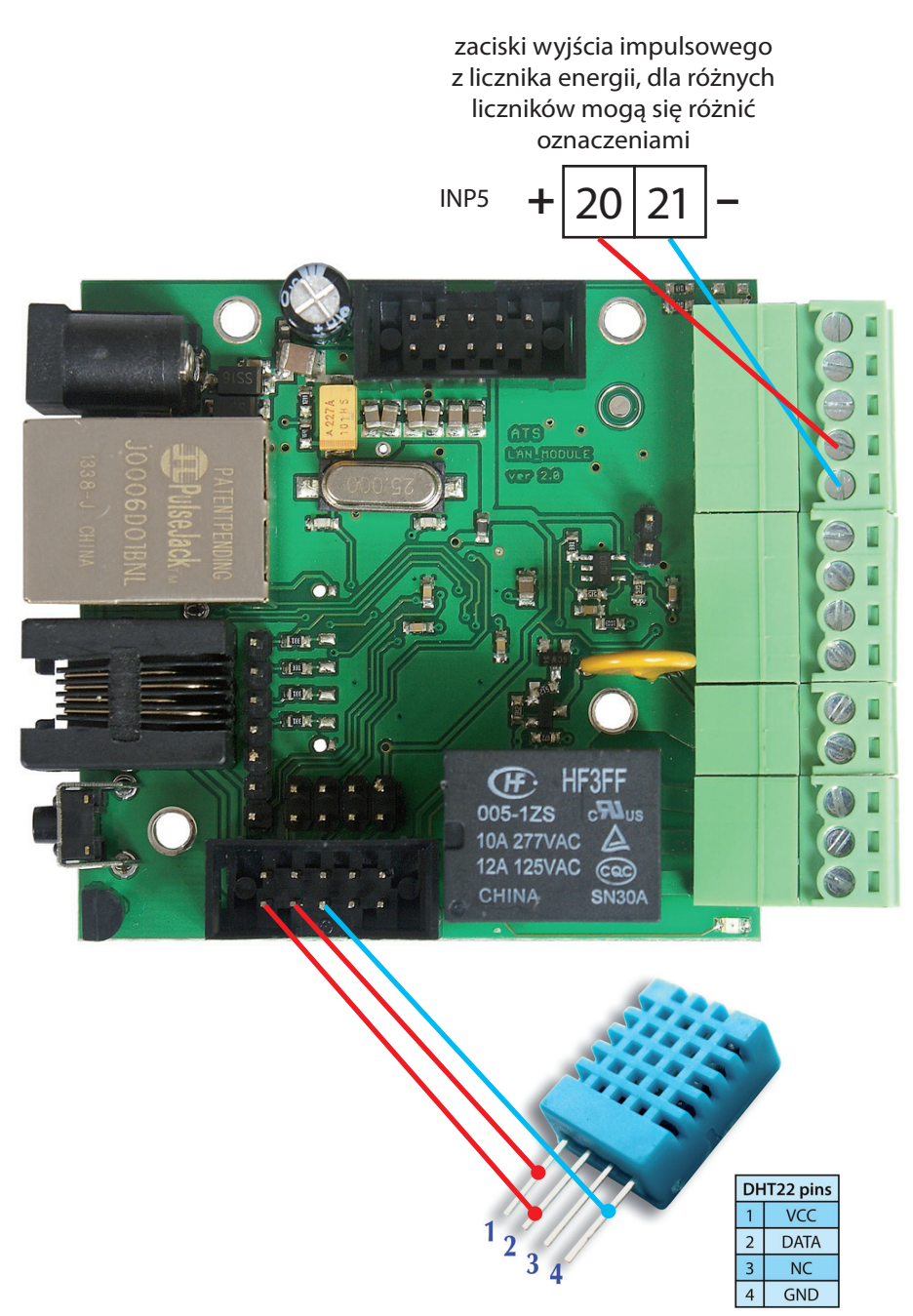

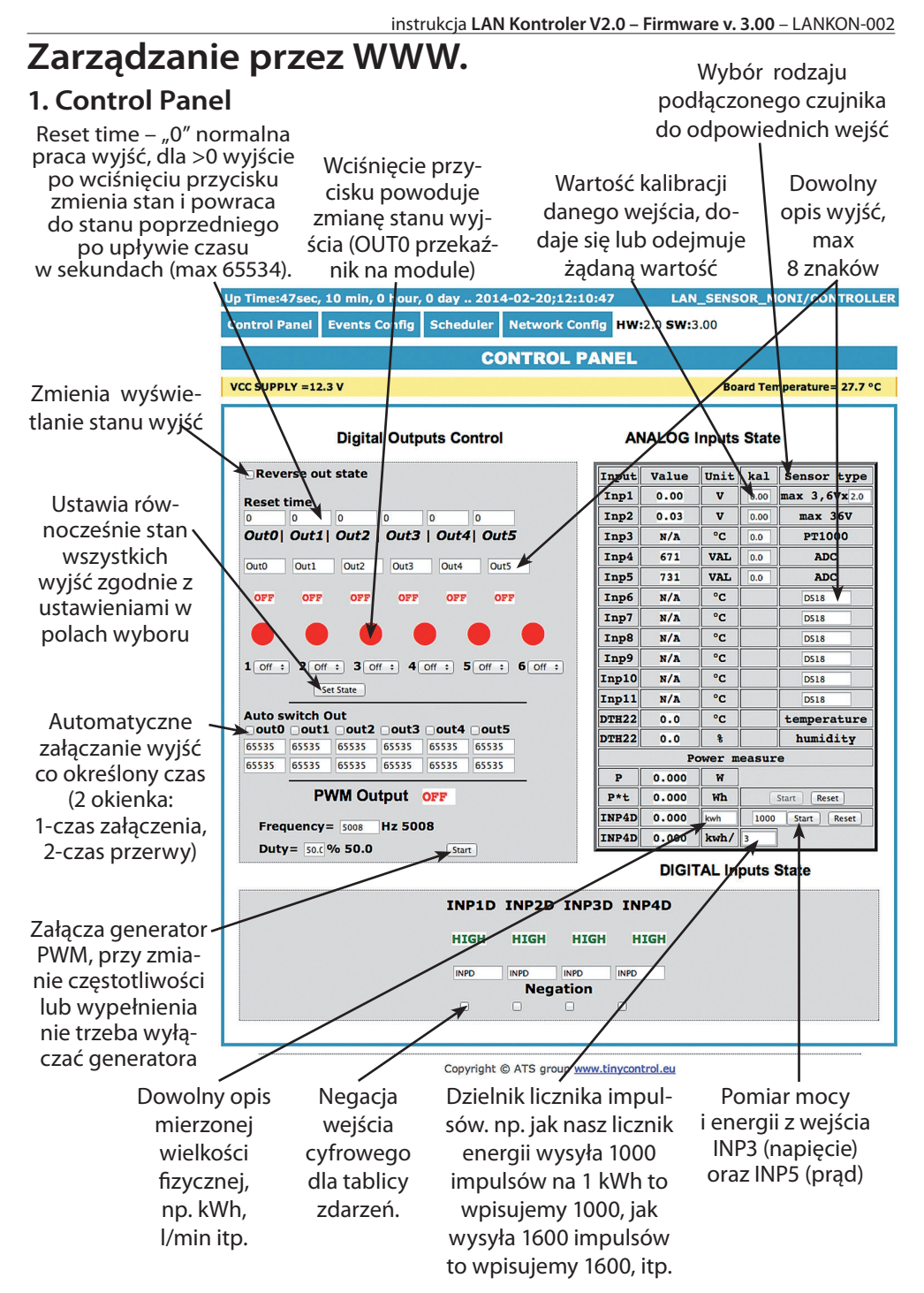

### **2. Events Config (Tablica Zdarzeń)**

Opóźnienie załączenia wyjścia po wystapieniu zdarzenia w sekundach max 65535 sek.

Jeśli zaznaczone to reaguje na zmianę stanu, w przeciwnym przypadku brak reakcji (wyłączone)

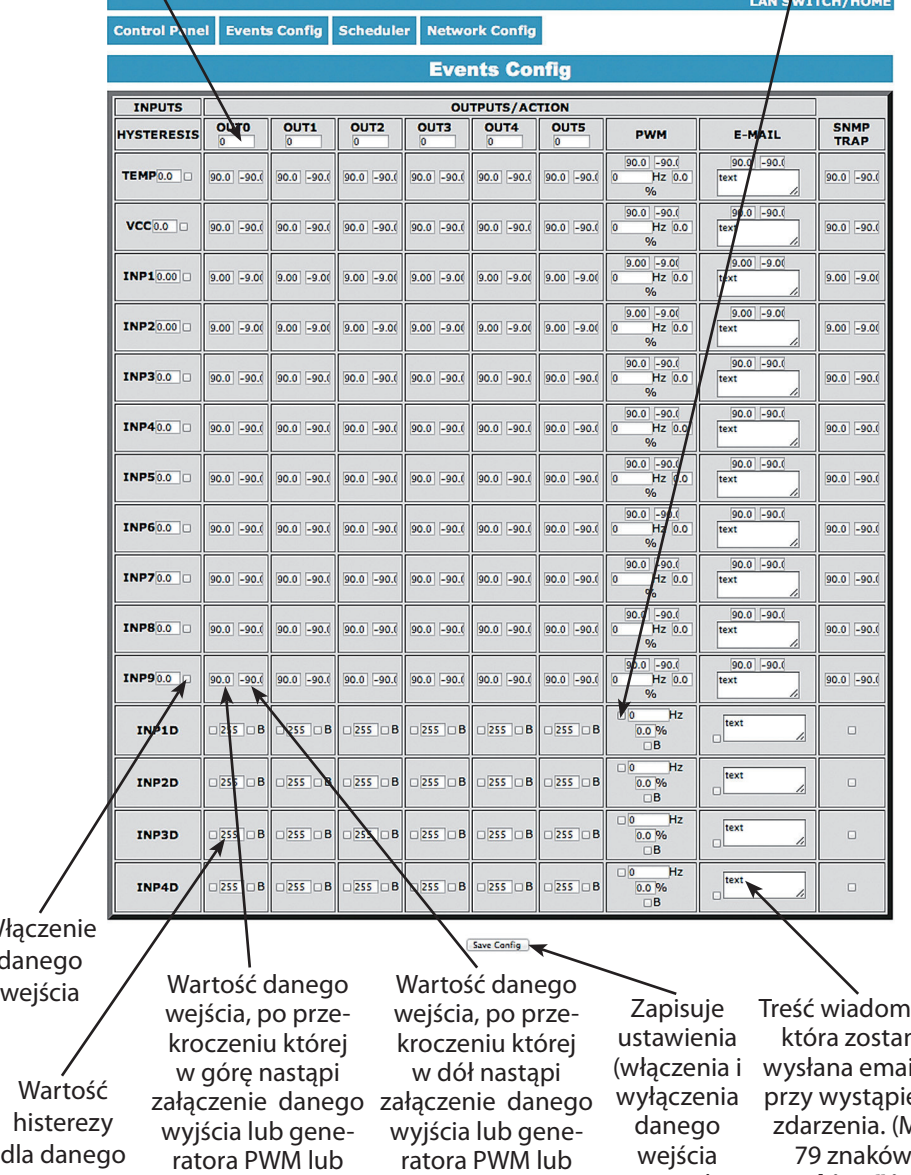

Włąc. dan

> $W$ his dla wejścia

wysłanie e-maila lub SNMP Trap

wysłanie e-maila lub SNMP Trap

wejścia nie trzeba

ıości, nie ilem eniu Aax h). Znaki "=" i "&" zapisywać) **są niedozwolone** 

**Dla wejść INP1D ÷ INP4D, przy zaznaczonym polu wyboru e-mail i SNMP Trap, powiadomienia przez e-mail jak i SNMP są wysyłane zarówno przy zmianie stanu z wysokiego na niski jak i z niskiego na wysoki, dodatkowo do treści (na końcu) e-maila dodawana będzie liczba 1 lub 0 oznaczająca aktualny stan wejścia.**

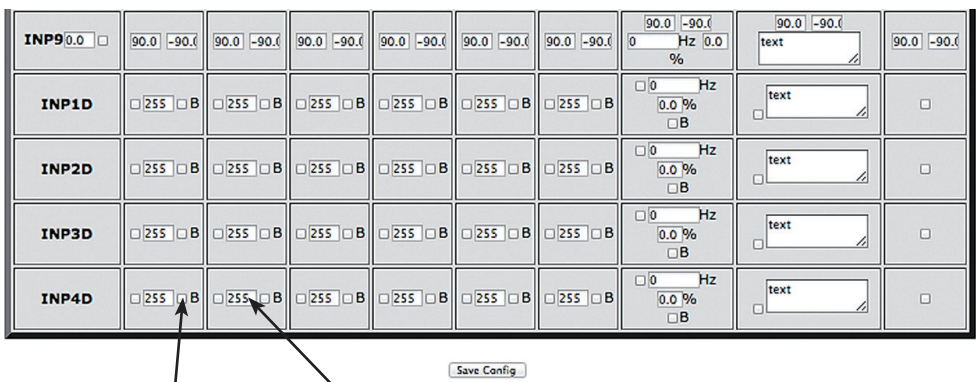

Praca bistabilna wejścia – pierwsza zmiana stanu na INPD powoduje załączenie wyjścia, druga zmiana wyłącznie wyjścia

Jeśli wartość większa od 0, to przy pracy bistabilnej wyjście zostanie automatycznie wyłączone po tym czasie, max 255 sekund

Copyright © ATS group www.tinycontrol.eu

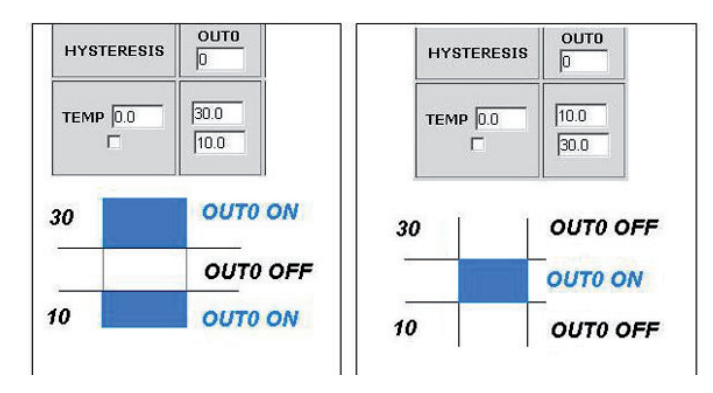

Dzięki tej zmianie można elastycznie definiować progi i przedziały w których np. przekaźnik ma być załączony/wyłączony .

Jeśli mamy załączone sprawdzanie stanu z kilku czujników, to wymuszenie stanu na wyjściach OUTX oraz ustawienie generatora PWM będzie identyczne z ostatnim zarejestrowanym zdarzeniem.

### **3. Scheduler**

|                                    |                      |                  |                                                 | LAN SWIICH/HUME                                |
|------------------------------------|----------------------|------------------|-------------------------------------------------|------------------------------------------------|
| <b>Control Panel</b>               | <b>Events Config</b> | <b>Scheduler</b> | <b>Network Config</b>                           |                                                |
|                                    |                      |                  | <b>Scheduler</b>                                |                                                |
| DATE and TIME:2014-02-20;12:12:43  |                      |                  |                                                 |                                                |
| □ Enable S0                        |                      |                  |                                                 |                                                |
| 0,Mo,00:00:00                      |                      |                  | $\odot$ ON  $\odot$ OFF  $\odot$ RESET= 10      | $\bigcirc$ Auto switch if INP1D $\bigcirc$ 0/1 |
| □ Enable S1<br>0. Mo. 00:00:00     |                      |                  | $\odot$ ON  $\odot$ OFF  $\odot$ RESET= 10      | $\bigcirc$ Auto switch if INP1D $\bigcirc$ 0/1 |
| ∩ Enable S2<br>0,Mo,00:00:00       |                      |                  | $\odot$ ON  $\odot$ OFF  $\odot$ RESET= 10<br>∩ | Auto switch if INP1D $\cap$ 0/1                |
| □ Enable S3<br>0.Mo.00:00:00       |                      |                  | $\odot$ ON $\odot$ OFFI $\odot$ RESET= 10       | $\bigcirc$ Auto switch if INP1D $\bigcirc$ 0/1 |
| □ Enable S4<br>0,Mo,00:00:00       |                      |                  | $\odot$ ON  $\odot$ OFF  $\odot$ RESET= 10      | $\bigcirc$ Auto switch if INP1D $\bigcirc$ 0/1 |
| ∩ Enable S5<br>0,Mo,00:00:00       |                      |                  | $\odot$ ON  $\odot$ OFF  $\odot$ RESET= 10      | $\bigcirc$ Auto switch if INP1D $\bigcirc$ 0/1 |
| □ Enable S6<br>0,Mo,00:00:00       |                      |                  | $\odot$ ON  $\odot$ OFF  $\odot$ RESET= 10<br>∩ | Auto switch if INP1D $\Box$ 0/1                |
| □ Enable S7<br>0. Mo. 00:00:00     |                      |                  | $\odot$ ON $\odot$ OFFI $\odot$ RESET= 10       | $\bigcirc$ Auto switch if INP1D $\bigcirc$ 0/1 |
| □ Enable S8<br>0,Mo,00:00:00       |                      |                  | $\odot$ ON  $\odot$ OFF  $\odot$ RESET= 10      | $\bigcirc$ Auto switch if INP1D $\bigcirc$ 0/1 |
| □ Enable S9<br>$0.$ Mo. $00:00:00$ |                      |                  | $\odot$ ON  $\odot$ OFF  $\odot$ RESET= 10      | $\bigcirc$ Auto switch if INP1D $\bigcirc$ 0/1 |
| <b>Save Config</b>                 |                      |                  |                                                 |                                                |

Copyright @ ATS group www.tinycontrol.eu

Format wpisywania momentu zdarzenia jest następujący, numer wyjścia (od 0 do 4) na którym ma wystąpić zdarzenie, dzień lub dni tygodnia oddzielone przecinkami, oraz czas w formacie xx:xx:xx, zamiast dni tygodnia można wpisać krzyżyki "##" (dwa krzyżyki) i wtedy zdarzenie następuje każdego dnia o zadanej godzinie. W zapisie nie może być żadnych dodatkowych znaków.

Dni wpisujemy skrótem dwuliterowym (z angielskiego), pierwsza litera musi być duża a druga mała: Mo – poniedziałek, Tu- wtorek, We-środa, Th- czwartek, Fr- piątek, Sa- sobota, Su- niedziela.

#### **Przykład:**

**0,Mo,12:23:00** – wyjście 0 – zadziałanie w każdy poniedziałek o 12:23

**1,Sa;Fr,Tu,23:22:03** – wyjście 1 – zadziałanie w każdą sobotę, piątek i wtorek o 23:22:03 **1,Sa;Fr,Mo,Tu,Su,Th,23:22:03** – wyjście 1 – zadziałanie w każdą sobotę, piątek, poniedziałek, wtorek, niedzielę i czwartek o 23:22:03

**0,##,12:01:30** – wyjście 0 – zadziałanie w każdy dzień o 12:01:30

Efektem zadziałania może być włączenie przekaźnika, wyłączenie, lub reset (włączenie i wyłączenie) na określony czas w sekundach (max 65535).

#### **4. Network Configuration**

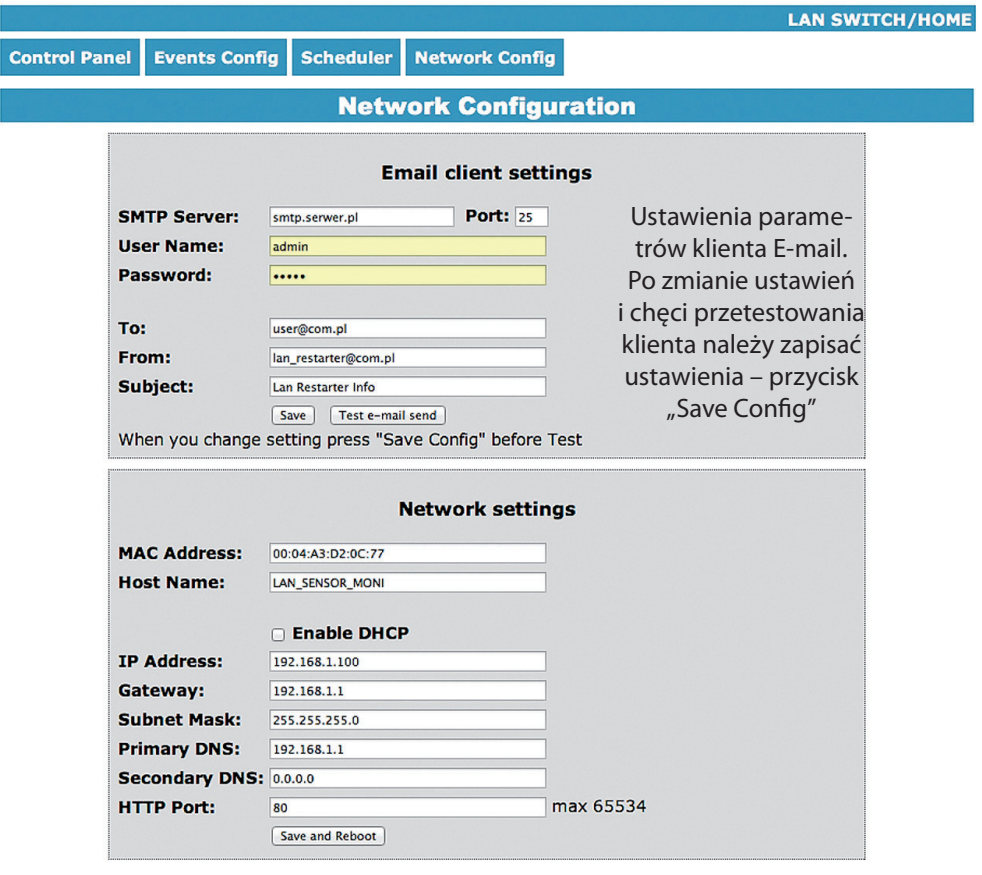

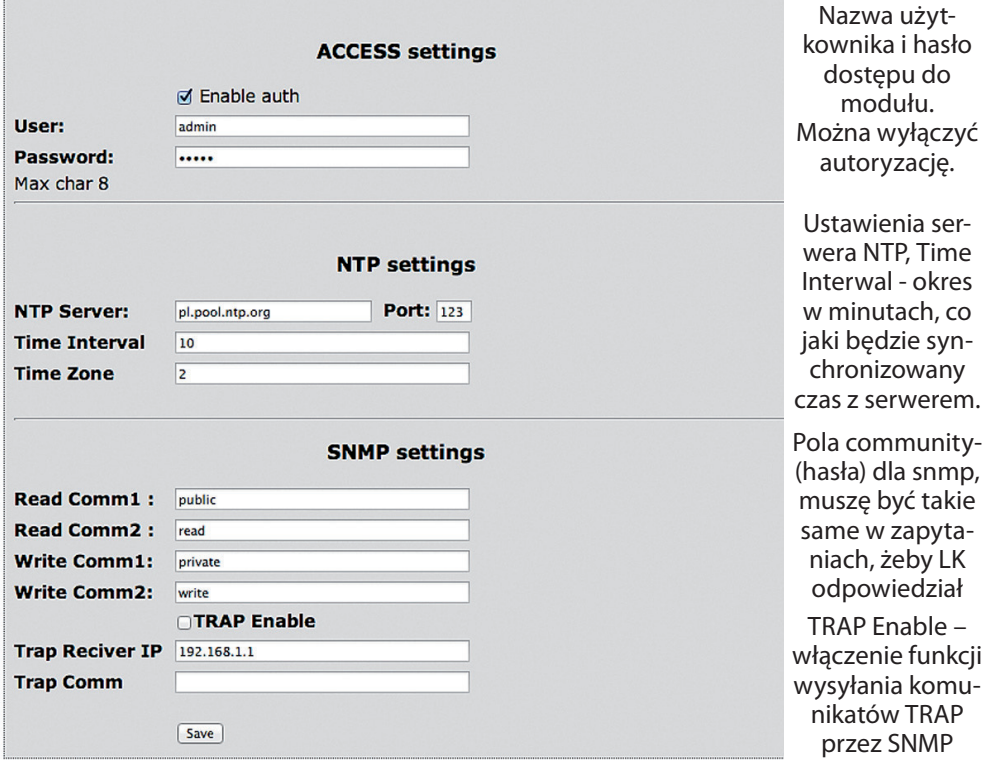

**HTTP Client Configuration** - Poniżej przykładowy zrzut ustawień klienta HTTP do wysyłania danych na serwer **https://www.thingspeak.com**, mozna założyć konto i przetestować. Aby w tresci zapytania dodać wartość z konkretnego czujnika lub we/wy należy użyć znaku "#" i podać numer (poniżej spis numerów dla we/wy).

Wymieniony przykładowy serwer wymaga podania nazwy field=wartość, można wpisać coś na stałe np field=12.4 , wtedy wysyłana będzie stała wartość 12.4 na serwer,aby wysłać wartośc konkretnego czujnika wpisujemy field=#xx , gdzie xx- to dwucyfrowy numer we/ wy, UWAGA!!! musi być dwucyfrowy, jak chcemy wpisać 5 to wpisujemy 05. Jak chcemy wysałac dane z kilku czujników to należy użyć #xx kilka razy.

Maksymalna nazwa serwera to 31 znaków, maksymalny ciąg RemouteURL to 127 znaków. W okienku time wpisujemy czestotliwosc w sekundach z jaka dane beda wysylane na serwer. W poniższym przykładzie i dla prawidłowych zapytań między "GET" a "/" jest spacja.

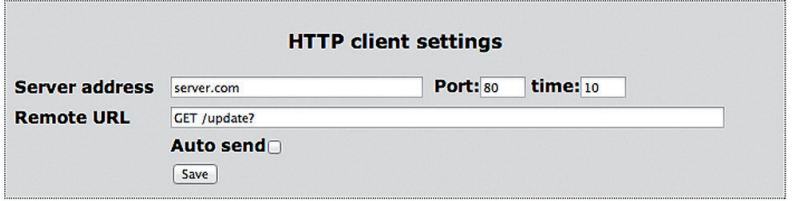

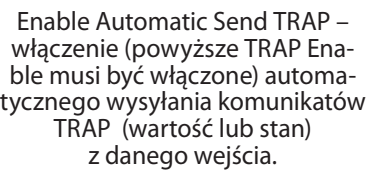

Time Interval – okres co jaki będą wysyłane komunikaty, rozdzielczość co 10 sekund (max 10555)

Czas ustawiany indywidualnie lub z serwera NTP, w przypadku ustawienia ręcznego po każdym restarcie urządzenia konieczne ustawienie czasu.

Stan wyjść po włączeniu lub restarcie LAN Kontrolera

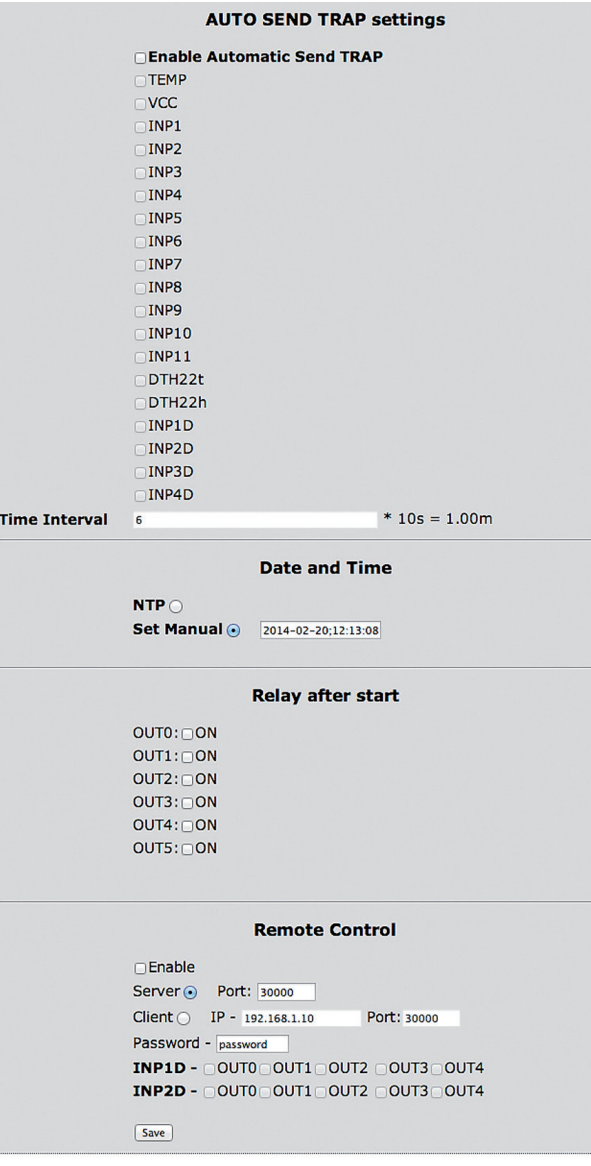

#### Copyright © ATS group www.tinycontrol.eu

**Remote Control** - praca jako serwer (odbiera pakiety i włącza/wyłącza odpowiednie wyjście) lub klient (wysyła pakiety do serwera po zmianie stanu na INP1D lub INP2D). LK pracujący jako serwer może być wysterowany z dowolnej liczby klientów, warunkiem jest ustawienie takiego samego hasła. Zmiana stanu INP1D lub INP2D na niski powoduje przełączenie zaznaczonych wyjść w stan "ON", powrót wejść do stanu wysokiego przełącza wyjścia w stan "OFF".

### **Tabela numerów I/O (soft 3.00)**

#define OUT0 (5) #define OUT1 (6) #define OUT2 (7) #define OUT3 (8) #define OUT4 (9) #define TEMP (10) #define VCC (11) #define INP1 (12) #define INP2 (13) #define INP3 (14) #define INP4 (15) #define INP5 (16) #define INP6 (17) #define INP7 (18) #define INP8 (19) #define INP9 (20) #define INP10 (21) #define INP11 (22) #define DTH22\_1 (23) #define DTH22\_2 (24) #define I3XI5 (30) #define PXT (31) #define PINP3D (32) #define PINP3D\_24H (33) #define INP1D (41) #define INP2D (42) #define INP3D (43) #define INP4D (44)

### **Odczyt danych przez XML**

Wpisujemy adres IP i nazwę strony np. 192.168.1.100/st0.xml

**Wartości z czujników należy podzielić przez 10.**

## **Control Panel:**

- dane dynamicznie – st0.xml

- dane statyczne – st2.xml

**Events Config:** s.xml

**Scheduler:** sch.xml

**Network Config:** board.xml

Working time: s\_time.xml - z uwzględnieniem strefy czasowej

# **Przełączanie wyjść zapytaniem http**

Można załączyć/przełączyć dane wyjście bez klikania na przyciski w control panel, służą do tego poniższe komendy:

**IP / outs.cgi ? Out = xxxxx** - przełącza określone wyjście na stan przeciwny od obecnego **IP / outs.cgi ? OUTX = x** - wyłącza lub włącza określone wyjście

gdy włączona jest autoryzacja hasłem, komendy maja następującą postać:

**user : password @ IP / outs.cgi ? out = xxxxx user : password @ IP / outs.cgi ? OUTX = x**

# **Przykłady:**

**192.168.1.100/outs.cgi ? Out = 0** - zmienia stan wyjścia out0 na przeciwny **192.168.1.100/outs.cgi ? Out = 2** - zmienia stan wyjścia out2 na przeciwny **192.168.1.100/outs.cgi ? Out = 02** - zmienia stan wyjścia out0 i out2 na przeciwny **192.168.1.100/outs.cgi ? Out = 01234** - zmienia stan wyjść od out0 do out4 na przeciwny **192.168.1.100/outs.cgi ? Out0 = 0** - załącza wyjście out0 (stan ON) **192.168.1.100/outs.cgi ? Out0 = 1** - wyłącza wyjście out0 (stan OFF) **192.168.1.100/outs.cgi ? Out1 = 0** - załącza wyjście out1 (stan ON) **192.168.1.100/outs.cgi ? Out1 = 1** - wyłącza wyjście out1 (stan OFF) **192.168.1.100/outs.cgi ? Out4 = 0** - załącza wyjście out4 (stan ON) **192.168.1.100/outs.cgi ? Out4 = 1** - wyłącza wyjście out4 (stan OFF)

# **Zarządzanie PWM komendą HTTP GET:**

zmiana częstotliwości **http://192.168.1.100/ind.cgi?pwmf=9777** ustawia częstotliwość na 9777 zmiana obciążenia **http://192.168.1.100/ind.cgi?pwmd=855** ustawia obciążenie na 85,5% wyłączenie/włączenie PWM **http://192.168.1.100/ind.cgi?pwm=0** lub 1 (na końcu).

# **Numery OID dla SNMP**

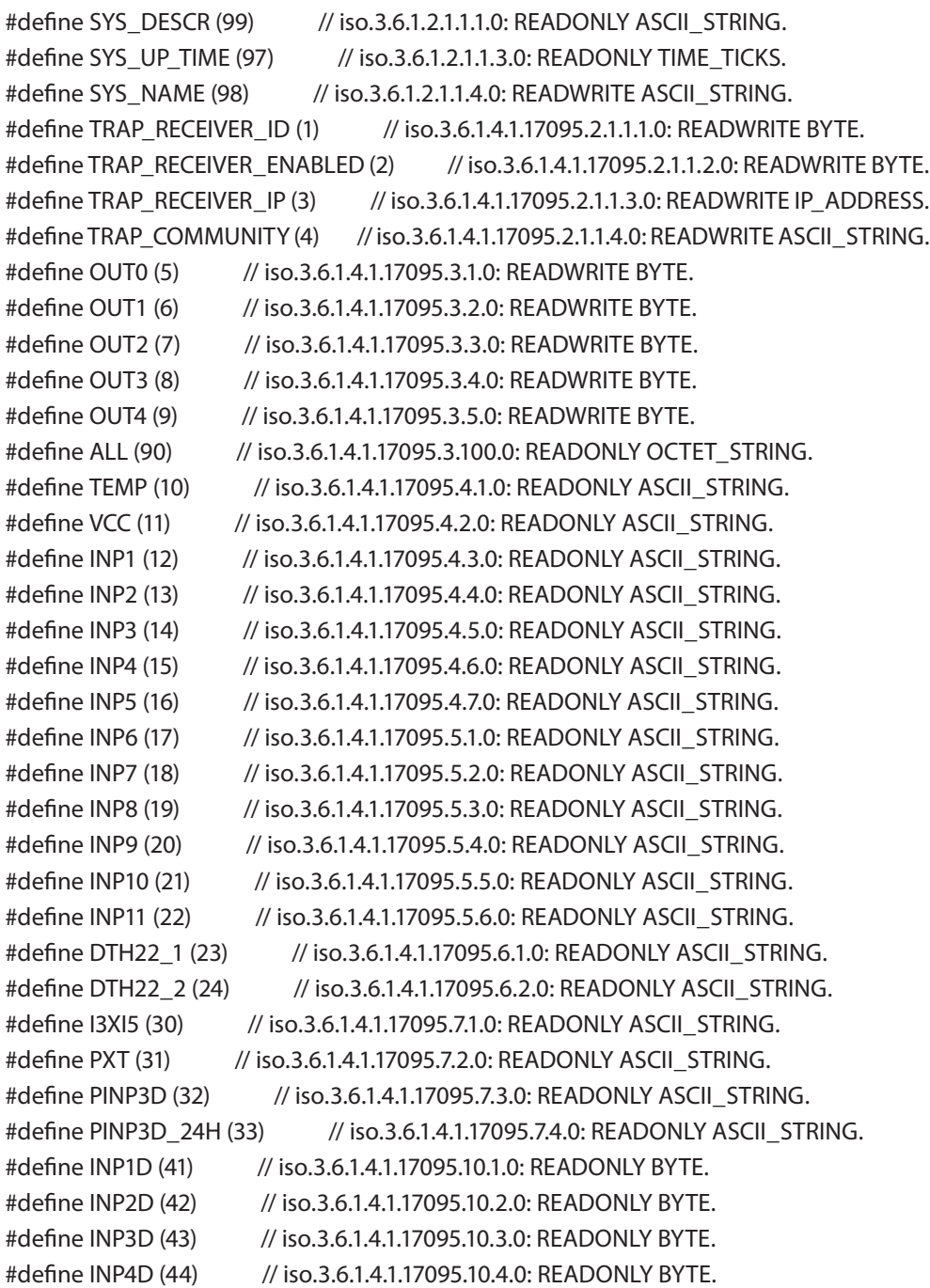

### **Aktualizacja oprogramowania (upgrade)**

W przypadku gdy pojawi się nowa wersja oprogramowania lub wersja pod specjalne zastosowanie istnieje możliwość załadowania takiego oprogramowania do urządzenia. Można to zrobić zdalnie przez sieć przy pomocy protokołu TFTP.

Oprogramowanie można załadować przy pomocy dedykowanej aplikacji "LAN Controler Tools" (wystarczy znaleźć kontroler w sieci lub podać adres IP i wcisnać "Upgrade Firmware") lub przez dowolnego klienta TFTP (opis poniżej).

W celu załadowania oprogramowania przez klienta TFTP należy zrestartować urządzenie (opcja "Save config and Reboot" w Network configuration, przytrzymanie przycisku reset na płytce lub użycie aplikacji "LAN Controler Tools"), następnie mamy 5 sekund (miga zielona dioda w gnieździe RJ45) na rozpoczęcie transmisji przez TFTP, jeśli transmisja nie nastąpi urządzenie uruchamia się normalnie (zielona dioda w RJ45 świeci). W przypadku gdy transmisja pliku upgradu nastąpi należy poczekać około 90 sekund na załadowanie oprogramowania. Poprawne załadowanie kończy się komunikatem "Przesłano pomyślnie". **Plik musi być przesyłany w trybie binarnym -** dla windowsowego tftp wymagana opcja –i,

przykład: **tftp –i 192.168.1.100 put "file upgrade.bin"**.

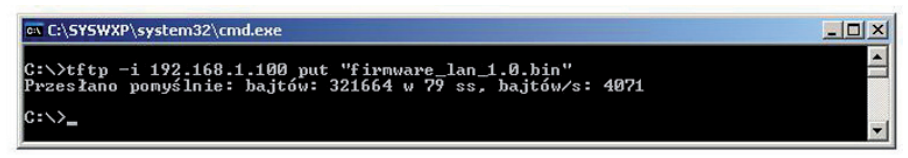

Po poprawnym załadowaniu, urządzenie zrestartuje się i będzie gotowe do pracy.

W przypadku próby wysłania złego pliku dostaniemy komunikat o błędzie "invalid file".

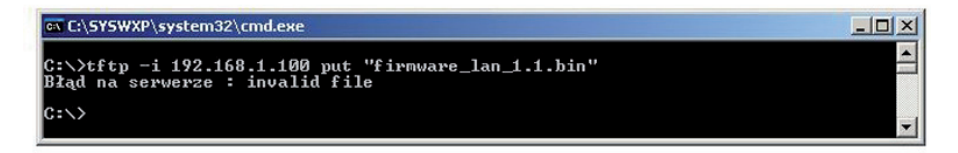

Treść instrukcji jest okresowo sprawdzana i w razie potrzeby poprawiana. W razie spostrzeżenia błędów lub nieścisłości prosimy o kontakt z naszą firmą. Nie można jednak wykluczyć, że pomimo dołożenia wszelkich starań jednak powstały jakieś rozbieżności. Aby uzyskać najnowszą wersję prosimy o kontakt z naszą firmą lub dystrybutorami.

> *© Konsorcjum ATS Sp.J. Kopiowanie, powielanie, reprodukcja całości lub fragmentów bez zgody właściciela zabronione.*

**Konsorcjum ATS Sp.J. ul. Żeromskiego 75, 26–600 Radom, POLAND tel./fax: 48 366 00 30, e-mail: sales@ledon.eu www.ledon.pl, www.wirelesslan.pl, www.ats.pl**